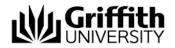

# Electronic Assessment Handling #216615

TurnItIn Vs. SafeAssign Comparison Analysis

Prepared by:Kerry Young - Change, Training & Communication ManagerLast modified:20 November 2013Version4.0

Electronic Assessment Handling #216615

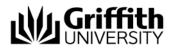

# Contents

| Сс | ontents |                                         | .2 |
|----|---------|-----------------------------------------|----|
| 1. | Intro   | oduction                                | .3 |
|    | 1.1.    | Purpose of this document                | .3 |
|    | 1.2.    | Project Background                      | .3 |
|    | 1.3.    | Summary of Key Differences              | .3 |
| 2. | Turr    | าltln                                   | .4 |
| 3. | Safe    | Assign                                  | .4 |
| 4. | Turr    | nltIn Vs. SafeAssign                    | .5 |
|    | 4.1.    | General Comparisons                     | .5 |
|    | 4.2.    | Instructor Workflow Comparison          | .7 |
|    | 4.3.    | Student Workflow Comparison             | .9 |
|    | 4.4.    | Instructor Marking & Providing Feedback | 10 |
|    | 4.5.    | Students Receiving Feedback             | 10 |
|    | 4.6.    | Reporting Capability                    | 11 |

\* \* \* \* \*

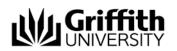

## 1. Introduction

#### 1.1. Purpose of this document

The purpose of this document is to assess the benefits and opportunities offered by TurnItIn (TII) as compared with SafeAssign (SA).

#### 1.2. Project Background

This project was formed to address the immediate business requirements of:

- Providing an efficient online assessment system as directed by the *Griffith Online* initiative and the *Griffith 2020 IT Strategic Directions* paper endorsed by the University Executive Group in October 2012 which promotes "digital as the preferred method for information sharing reducing the need to use and manage paper".
- Enhancing the student experience through digital management of assessment. Increasingly, students
  have expressed dissatisfaction with both the time taken to mark assessment items and dissemination
  of assessment results.
- Improving academic integrity processes through the removal of *dual submission*.
- Introducing the potential for faster turnaround times for assignment marking and feedback through an integrated electronic marking system that includes originality checking, electronic marking and return.
- Promoting sustainability by reducing the environmental impact of printing, handling, storage, transport and disposal of paper-based assignments.

The aim of this project is to deliver a solution that enhances the student experience through end-to-end digital management of assessment.

#### 1.3. Summary of Key Differences

The following table provides a brief summary of the key differences between TurnItIn and SafeAssign.

| FEATURES                            | TURNITIN (TII)                                                                                                    | SAFEASSIGN (SA)                                                                                                    |
|-------------------------------------|----------------------------------------------------------------------------------------------------|----------------------------------------------------------------------------------------------------|
| SOURCES USED FOR<br>TEXT COMPARISON | <ul> <li>300+ million student papers</li> <li>24+ billion web pages</li> <li>90,000 journals, periodicals &amp; books</li> </ul> | <ul> <li>Student volunteers to add to Global<br/>Reference Database</li> <li>Actual numbers not publicly available</li> <li>1,100 publication titles &amp; 2.6 million<br/>articles</li> </ul> |
| PEERMARK                            | <ul> <li>Available</li> <li>NOTE: Not in our current version – plans</li> <li>to include in the future</li> </ul>                | <ul> <li>Not available</li> </ul>                                                                                                    |
| ONLINE MARKING                      | <ul> <li>GradeMark – allows paperless online<br/>marking of submissions</li> </ul>                                               | <ul> <li>No online marking functionality</li> </ul>                                                                                                    |
| RUBRICS                             | <ul> <li>3 rubric styles available</li> </ul>                                                                                    | <ul> <li>No rubrics available</li> <li>NOTE: BlackBoard rubrics can be<br/>attached.</li> </ul>                                                                                                |
| PAPER<br>ANNOTATION                 | <ul> <li>GradeMark allows the instructor to<br/>add comments, add the grade &amp;<br/>apply rubrics online</li> </ul>            | <ul> <li>No paper annotation functionality</li> </ul>                                                                                                    |

**Comparison Analysis** 

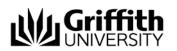

| FILE SIZE LIMITS | <ul> <li>20MB with a minimum of 20 words</li> </ul>                              | <ul> <li>10MB with maximum of 5,000</li> </ul>         |
|------------------|----------------------------------------------------------------------------------|--------------------------------------------------------|
|                  | of text                                                                          | sentences                                              |
| ALLOW SUBMISSION | <ul> <li>Yes</li> </ul>                                                          | <ul> <li>Yes</li> </ul>                                |
| AFTER DUE DATE   | <ul> <li>Late submissions clearly highlighted</li> </ul>                         | <ul> <li>Submissions can be sorted via</li> </ul>      |
|                  | in red text in TII submission inbox                                              | sNumber or Name                                        |
|                  | NOTE: Answering "No" to "Enable late                                             | NOTE: Assignment submission points can                 |
|                  | submissions" during set up will prevent                                          | be available continuously or Adaptive                  |
|                  | late submissions. Adaptive Release can                                           | Release can be used to enable or prevent               |
|                  | also be used to enable submission point                                          | late submissions.                                      |
|                  | visibility to specific students as required.                                     |                                                        |
| DIGITAL RECEIPT  | Email notification that provides                                                 | No email notification available                        |
|                  | printable page with paper ID & page                                              |                                                        |
|                  | 1 of document                                                                    |                                                        |
| MARK VISIBILITY  | <ul> <li>TII is fully integrated with L@G</li> </ul>                             | <ul> <li>Marks need to be manually added to</li> </ul> |
|                  | MarkCentre                                                                       | MarkCentre                                             |
|                  | <ul> <li>Marks can be viewed in MarkCentre<br/>&amp; in the TII inbox</li> </ul> |                                                        |
| MARKED PAPER     | <ul> <li>Students can access their marked</li> </ul>                             | <ul> <li>No ability to distribute a marked</li> </ul>  |
| DISTIBUTION      | paper & can download as a PDF, with                                              | paper as there is no online marking.                   |
|                  | all marking & feedback visible on the                                            |                                                        |
|                  | document.                                                                        |                                                        |
|                  |                                                                                  |                                                        |

## 2. Turnitin

TurnItIn improves the student writing cycle by preventing plagiarism and providing rich feedback to students. It comprises:

- OriginalityCheck ensures original work by checking submitted papers against 24+ billion web pages, 300+ million student papers and leading library databases and publications.
- GradeMark saves time and improves feedback through online grading where standard and customised marks appear directly on the student's paper.
- PeerMark Engages students in the writing process by providing structured, anonymous feedback of other student's written work.

It's used by more than 10,000 institutions in 126 countries to manage the submission, tracking and evaluation of student papers online.

NOTE: Griffith University's current version of TurnItIn does not support *PeerMark*.

### 3. SafeAssign

SafeAssign is a tool used to prevent plagiarism and to create opportunities to help students identify how to properly attribute sources rather than paraphrase. It compares submitted assignments against a set of sources to identify areas of overlap between the submitted assignment and existing works and is effective as both a deterrent and an educational tool. It's based on a text-matching algorithm that analyses submission text against multiple data sources including:

Institutional document archives – contains all papers submitted to SafeAssign by users in their respective institutions.

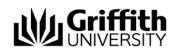

- *Global reference database* contains over 15 million papers volunteered by students from BlackBoard client institutions to help prevent cross-institutional plagiarism.
- ProQuest AB/Inform database more than 1,100 publication titles and about 2.6 million articles from 1990s to present time, updated weekly.
- Internet searches across the broader internet for matching text using the Yahoo! BOSS search service as the underlying internet index provider.

## 4. TurnItIn Vs. SafeAssign

The following comparison tables have been generated from the University of Queensland's elearning website page: <u>http://www.elearning.uq.edu.au/content/turnitin-vs-safeassign</u>

NOTE: University of Queensland were considering the potential loss/gain of functionality moving from TurnItIn to SafeAssign and were using the basic version of TurnItIn. Griffith University is considering the potential loss/gain of functionality moving from SafeAssign to TurnItIn and is using the direct plugin version of TurnItIn. This differing focus has been reflected in the comparison tables below.

#### 4.1. General Comparisons

| FEATURES                                   | TURNITIN (TII)                                                                                                    | SAFEASSIGN (SA)                                                                                                    | COMMENTS                                                                                                    |
|--------------------------------------------|----------------------------------------------------------------------------------------------------|----------------------------------------------------------------------------------------------------|----------------------------------------------------------------------------------------------------|
| LICENCE FEE<br>COST                        | Annual licence fee.                                                                                                    | Included in Blackboard licence (no extra cost).                                                                                                    | TurnItIn licence requires<br>additional expenditure & is<br>comparatively expensive to the<br>overall cost of Blackboard.                                                                                                    |
| STUDENT<br>PAPERS<br>CHECKS                | Currently checks against<br>300+ million student<br>papers (as at Aug 2013),<br>Instructors select the<br>repository that is used, or<br>if no repository is used. | When a student submits a<br>SafeAssignment, their file<br>will be added to the<br>institutional database<br>unless the SafeAssignment<br>is a 'draft' (The student<br>also has the option of<br>submitting the file to the<br>Global Reference<br>Database, but this is<br>entirely voluntary). | Actual numbers not publicly<br>provided for SA, but TII<br>numbers have previously been<br>much higher due to wider<br>usage.<br>NOTE: GU SA database<br>comprises approx. 5-6 years of<br>assessment. Currently not<br>possible to bulk import these<br>directly into TII. They can be<br>individually uploaded;<br>cost/time benefit analysis<br>required. |
| INTERNET<br>CHECKS                         | Currently checks against<br>24+ billion web pages<br>indexed (as at Aug 2013).                                                                                     | Internet - comprehensive<br>index of documents<br>available for public access<br>on the Internet including<br>Google Scholar.                                                                                                    | Actual numbers not publicly<br>provided for SA, but TII<br>numbers have previously been<br>much higher due to wider<br>usage.                                                                                                    |
| ONLINE<br>JOURNALS,<br>DATABASES<br>CHECKS | Currently checks against<br>90,000+ journals,<br>periodicals & books (as at<br>Aug 2011).                                                                          | ProQuest ABI/Inform<br>database with over 1,100<br>publication titles and<br>about 2.6 million articles<br>from '90s to present time,<br>updated weekly (exclusive<br>access).                                                                                                    | Possibly equivalent.                                                                                                    |
| COPIES OF<br>STUDENT<br>PAPERS KEPT        | Submission to the<br>repository (or not) is<br>configured by the<br>instructor when the                                                                            | Global Reference Database<br>containing papers that<br>were volunteered by<br>students from Blackboard                                                                                                    | TII enables instructors to select<br>repository submission while SA<br>is a student opt-in process.                                                                                                    |

Electronic Assessment Handling #216615

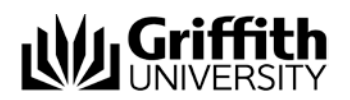

Comparison Analysis

|                                                      | assignment submission<br>point is set up.                                                                                                    | client institutions to help<br>prevent cross-institutional<br>plagiarism.                                                                                                    |                                                                                                    |
|------------------------------------------------------|----------------------------------------------------------------------------------------------------|----------------------------------------------------------------------------------------------------|----------------------------------------------------------------------------------------------------|
| PAPERS<br>SUBMITTED TO<br>GU                         | All assignments created in<br>TII since it was introduced<br>at GU have been added to<br>the archives if configured<br>that way by the instructor.                                                       | Institutional document<br>archives containing all<br>papers submitted to SA by<br>users in their respective<br>institutions. GU currently<br>has 5-6 years of<br>assessment. | As TII is reliant on instructor<br>configuration, clear guidance<br>(policy & process) will need to<br>be provided to ensure<br>consistency.                                                                                                    |
| TIME FOR<br>ORIGINALITY<br>REPORT TO BE<br>GENERATED | Produces OriginalityCheck<br>in a couple of minutes.<br>Subsequent reports may<br>take up to 24 hours to<br>generate to avoid<br>matching with the<br>previous submission.                               | Between 30 seconds to a<br>couple of minutes.<br>NOTE: This is load<br>dependent and at times<br>may take up to 24 hours to<br>generate.                                     | Equivalent functionality.                                                                                                    |
| PEERMARK                                             | PeerMark: allows Peer-<br>marking function<br>NOTE: Not currently<br>available in our BlackBoard<br>Direct Plugin version,<br>however there are plans to<br>include PeerMark in the<br>future.           | Not available.                                                                                                    | Functionality gain if included in<br>our future Direct Plugin version.                                                                                                    |
| ONLINE<br>MARKING                                    | GradeMark – common<br>comments and saveable<br>comments in drag and<br>drop style - allowing for<br>paperless online marking<br>of submissions.<br>NOTE: Half marks (0.5)<br>unavailable.                | No online marking<br>functionality.                                                                                                    | Most obvious gain of<br>functionality that may assist in<br>the effective roll-out of Griffith<br>Online initiative.                                                                                                    |
| RUBRICS                                              | 3 styles of rubrics<br>(Standard, Custom &<br>Qualitative) that can be<br>saved, edited, shared and<br>applied.                                                                                          | No rubrics available.<br>NOTE: BlackBoard Rubrics<br>can be attached.                                                                                                    | Limitations with TII rubric<br>functionality may affect<br>widespread adoption.<br>NOTE: GBS maintains ALEC, a<br>purpose-built web application<br>tool that incorporates generic<br>& customised rubrics, so TII<br>may not address their specific<br>requirements. |
| SUPPORT                                              | Online support ticketing<br>system. Currently<br>establishing service level<br>agreement to address this<br>& TII has confirmed there<br>will be an Australian-based<br>support centre in early<br>2014. | Online support ticketing<br>system with Blackboard<br>support.                                                                                                    | Australian-based TII support<br>centre would assist in rapid<br>support response.                                                                                                    |

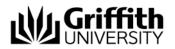

| UPLOADING<br>ON BEHALF OF<br>STUDENTS | Instructors can upload on<br>behalf of students, and<br>can submit for unenrolled<br>students.                                                        | Instructors may upload<br>papers directly with the<br>DirectSubmit feature,<br>without student<br>involvement.            | Equivalent functionality.     |
|---------------------------------------|----------------------------------------------------------------------------------------------------|----------------------------------------------------------------------------------------------------|-------------------------------|
| INTEGRATION<br>WITH<br>MARKCENTRE     | Integrated with BlackBoard MarkCentre.                                                                                                    | Integrated with BlackBoard MarkCentre.                                                                                    | Equivalent functionality.     |
| BLACKBOARD<br>INTEGRATION             | Assignments can be added<br>to any content area in<br>BlackBoard.                                                                                     | Assignments appear in<br>courses as a new content<br>type and can be added to<br>any course content area.                 | Equivalent functionality.     |
| FILE SIZE<br>LIMITS                   | Overall file size allowed is<br>20MB. Must contain at<br>least 20 words of text.                                                                      | Overall file size allowed is<br>10MB. Maximum of 5000<br>sentences.                                                       | Increased file size with TII. |
| URL LINK                              | Originality Reports<br>available in 4 formats<br>within system (Match<br>Overview, All Sources,<br>Match Breakdown &<br>Direct Source<br>Comparison). | Direct URL to report that can be emailed to others.                                                                       |                               |
| STUDENTS<br>VIEW REPORTS              | Yes - determined by<br>instructor settings                                                                                                    | Yes, if instructors enable<br>student viewing, each<br>student can view the<br>reports for their own<br>submitted papers. | Comparable functionality.     |

# 4.2. Instructor Workflow Comparison

| FEATURES                                 | TURNITIN (TII)                                                                                                    | SAFEASSIGN (SA)                                                                                                    | COMMENTS                                                                                                    |
|------------------------------------------|----------------------------------------------------------------------------------------------------|----------------------------------------------------------------------------------------------------|----------------------------------------------------------------------------------------------------|
| ADD FILE TO<br>AN<br>ASSIGNMENT          | Not currently available.<br>This feature will be added<br>in future releases.                                                                              | Unable to attach file for<br>students to SA, however<br>these files can be added<br>in the content area.<br>NOTE: Can add a file with<br>BlackBoard Assignment<br>tool.                                        | Neither option currently provides<br>the option for instructor to add a<br>file to the assignment, e.g. cover<br>sheets, examples, marking criteria<br>sheets etc. TII has announced<br>that this feature will be added in<br>the future. |
| INSTRUCTORS<br>VIEW<br>ASSIGNMENTS       | Through TII direct plugin<br>which takes you to the<br>TurnItIn inbox. Can also<br>view through MarkCentre.                                                | Through SA tool in control<br>panel where you have<br>two options either to<br>view/ edit assignments in<br>the course, or manage<br>and upload papers to the<br>service. Can also view<br>through MarkCentre. | Comparable functionality.                                                                                                    |
| ALLOW<br>SUBMISSION<br>AFTER DUE<br>DATE | Yes, late submissions<br>clearly highlighted in red<br>text in TII submission<br>inbox. NOTE: Answering<br>"No" to "Enable late<br>submissions" during set | Yes, submissions can be<br>sorted via sNumber or<br>Name.<br>NOTE: Assignment<br>submission points can be<br>available continuously, or                                                                        | Potential policy considerations if late submission is enabled.                                                                                                    |

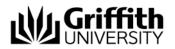

|                                                                  | ······································                                                                                                    |                                                                                                    |                                                           |
|------------------------------------------------------------------|----------------------------------------------------------------------------------------------------|----------------------------------------------------------------------------------------------------|-----------------------------------------------------------|
|                                                                  | up will prevent late                                                                                                    | Adaptive Release can be                                                                                                    |                                                           |
|                                                                  | submissions. Adaptive                                                                                                    | used to enable or prevent                                                                                                    |                                                           |
|                                                                  | Release can also be used                                                                                                    | late submissions.                                                                                                    |                                                           |
|                                                                  | to enable submission                                                                                                    |                                                                                                    |                                                           |
|                                                                  | point visibility to specific                                                                                                    |                                                                                                    |                                                           |
|                                                                  | students as required.                                                                                                    |                                                                                                    |                                                           |
|                                                                  | Through the content area                                                                                                    | Through the control                                                                                                    |                                                           |
| ADD PAPERS                                                       | where the students                                                                                                    | panel. One file                                                                                                    |                                                           |
|                                                                  | access, or through the                                                                                                    | only. Option to choose                                                                                                    |                                                           |
|                                                                  | control panel – inbox.                                                                                                    | whether or not to add to                                                                                                    |                                                           |
|                                                                  | University of the sector sec                                                                                                    | institutional search                                                                                                    |                                                           |
|                                                                  | Upload one file only per<br>student                                                                                                    | database. Option to copy<br>and paste assignment                                                                                                    |                                                           |
|                                                                  | student                                                                                                    | instead of upload.                                                                                                    |                                                           |
|                                                                  | Can add paper for                                                                                                    |                                                                                                    |                                                           |
|                                                                  | enrolled or unenrolled                                                                                                    | Does not appear to allow                                                                                                    |                                                           |
|                                                                  | student.                                                                                                    | an instructor to upload on                                                                                                    |                                                           |
|                                                                  | Copy and paste option.                                                                                                    | behalf of a student.                                                                                                    |                                                           |
|                                                                  | copy and paste option.                                                                                                    | Paper ID. No submission                                                                                                    |                                                           |
|                                                                  | Provision of paper ID and                                                                                                    | receipt provided.                                                                                                    |                                                           |
|                                                                  | submission receipts                                                                                                    |                                                                                                    |                                                           |
| ACCEPTABLE                                                       | MS Word, WordPerfect,                                                                                                    | .zip, .doc, .docx, .odt, .txt,                                                                                                    | Neither system currently allows                           |
| FILE FORMATS                                                     | PostScript, PDF, HTML,                                                                                                    | .pdf, .rtf and .html                                                                                                    | PowerPoint.                                               |
|                                                                  | RTF, ODT and plain text.                                                                                                    |                                                                                                    | NOTE: TII to enable PowerPoint & Excel in future release. |
|                                                                  |                                                                                                    |                                                                                                    |                                                           |
|                                                                  | Go to course tools                                                                                                    | Go to course tools                                                                                                    |                                                           |
| INBOX<br>OPTIONS FOR                                             | Go to course tools,<br>TurnItIn assignments –                                                                                                    | Go to course tools,<br>SafeAssign – click on the                                                                                                    | TII provides more functionality.                          |
| INBOX<br>OPTIONS FOR<br>INSTRUCTORS                              | Go to course tools,<br>TurnItIn assignments –<br>click view.                                                                                                    | Go to course tools,<br>SafeAssign – click on the<br>SafeAssignment link. Use                                                                                                    |                                                           |
| OPTIONS FOR                                                      | TurnItIn assignments –<br>click view.                                                                                                    | SafeAssign – click on the<br>SafeAssignment link. Use<br>drop down box to select                                                                                                    |                                                           |
| OPTIONS FOR                                                      | TurnItIn assignments –<br>click view.<br>Open file – either original                                                                                                    | SafeAssign – click on the<br>SafeAssignment link. Use                                                                                                    |                                                           |
| OPTIONS FOR                                                      | TurnItIn assignments –<br>click view.                                                                                                    | SafeAssign – click on the<br>SafeAssignment link. Use<br>drop down box to select<br>view submissions.                                                                                                    |                                                           |
| OPTIONS FOR                                                      | TurnItIn assignments –<br>click view.<br>Open file – either original<br>or in document viewer                                                                                                    | SafeAssign – click on the<br>SafeAssignment link. Use<br>drop down box to select<br>view submissions.<br>Can open or save files                                                                                                    |                                                           |
| OPTIONS FOR                                                      | TurnItIn assignments –<br>click view.<br>Open file – either original<br>or in document viewer<br>Can export inbox as                                                                                                    | SafeAssign – click on the<br>SafeAssignment link. Use<br>drop down box to select<br>view submissions.                                                                                                    |                                                           |
| OPTIONS FOR                                                      | TurnItIn assignments –<br>click view.<br>Open file – either original<br>or in document viewer                                                                                                    | SafeAssign – click on the<br>SafeAssignment link. Use<br>drop down box to select<br>view submissions.<br>Can open or save files                                                                                                    |                                                           |
| OPTIONS FOR                                                      | TurnItIn assignments –<br>click view.<br>Open file – either original<br>or in document viewer<br>Can export inbox as<br>spreadsheet<br>Can delete attempts &                                                                                                    | SafeAssign – click on the<br>SafeAssignment link. Use<br>drop down box to select<br>view submissions.<br>Can open or save files<br>individually<br>Can delete attempts &<br>view report percentage of                                                                                                    |                                                           |
| OPTIONS FOR                                                      | TurnItIn assignments –<br>click view.<br>Open file – either original<br>or in document viewer<br>Can export inbox as<br>spreadsheet<br>Can delete attempts &<br>view report percentages                                                                                                    | SafeAssign – click on the<br>SafeAssignment link. Use<br>drop down box to select<br>view submissions.<br>Can open or save files<br>individually<br>Can delete attempts &                                                                                                    |                                                           |
| OPTIONS FOR<br>INSTRUCTORS                                       | TurnItIn assignments –<br>click view.<br>Open file – either original<br>or in document viewer<br>Can export inbox as<br>spreadsheet<br>Can delete attempts &<br>view report percentages<br>of all submitted papers                                                                                                    | SafeAssign – click on the<br>SafeAssignment link. Use<br>drop down box to select<br>view submissions.<br>Can open or save files<br>individually<br>Can delete attempts &<br>view report percentage of<br>all submitted papers                                                                                                    | TII provides more functionality.                          |
| OPTIONS FOR<br>INSTRUCTORS                                       | TurnItIn assignments –<br>click view.<br>Open file – either original<br>or in document viewer<br>Can export inbox as<br>spreadsheet<br>Can delete attempts &<br>view report percentages<br>of all submitted papers<br>Download (bulk or                                                                                                    | SafeAssign – click on the<br>SafeAssignment link. Use<br>drop down box to select<br>view submissions.<br>Can open or save files<br>individually<br>Can delete attempts &<br>view report percentage of<br>all submitted papers<br>Download not available                                                                                                    | TII provides more functionality.                          |
| OPTIONS FOR<br>INSTRUCTORS                                       | TurnItIn assignments –<br>click view.<br>Open file – either original<br>or in document viewer<br>Can export inbox as<br>spreadsheet<br>Can delete attempts &<br>view report percentages<br>of all submitted papers                                                                                                    | SafeAssign – click on the<br>SafeAssignment link. Use<br>drop down box to select<br>view submissions.<br>Can open or save files<br>individually<br>Can delete attempts &<br>view report percentage of<br>all submitted papers                                                                                                    | TII provides more functionality.                          |
| OPTIONS FOR<br>INSTRUCTORS<br>DOWNLOAD<br>PAPER -                | TurnItIn assignments –<br>click view.<br>Open file – either original<br>or in document viewer<br>Can export inbox as<br>spreadsheet<br>Can delete attempts &<br>view report percentages<br>of all submitted papers<br>Download (bulk or<br>individual) is available via                                                                                                    | SafeAssign – click on the<br>SafeAssignment link. Use<br>drop down box to select<br>view submissions.<br>Can open or save files<br>individually<br>Can delete attempts &<br>view report percentage of<br>all submitted papers<br>Download not available<br>from MarkCentre column.<br>Download all papers in a<br>batch (cannot select                                                                                                    | TII provides more functionality.                          |
| OPTIONS FOR<br>INSTRUCTORS<br>DOWNLOAD<br>PAPER -                | TurnItIn assignments –<br>click view.Open file – either original<br>or in document viewerCan export inbox as<br>spreadsheetCan delete attempts &<br>view report percentages<br>of all submitted papersDownload (bulk or<br>individual) is available via<br>the TII submission inbox.<br>Download of individual<br>assignments are also                                                        | SafeAssign – click on the<br>SafeAssignment link. Use<br>drop down box to select<br>view submissions.<br>Can open or save files<br>individually<br>Can delete attempts &<br>view report percentage of<br>all submitted papers<br>Download not available<br>from MarkCentre column.<br>Download all papers in a<br>batch (cannot select<br>specific papers to include                                                                                                    | TII provides more functionality.                          |
| OPTIONS FOR<br>INSTRUCTORS<br>DOWNLOAD<br>PAPER -                | TurnItIn assignments –<br>click view.Open file – either original<br>or in document viewerCan export inbox as<br>spreadsheetCan delete attempts &<br>view report percentages<br>of all submitted papersDownload (bulk or<br>individual) is available via<br>the TII submission inbox.<br>Download of individual<br>assignments are also<br>available via MarkCentre                            | SafeAssign – click on the<br>SafeAssignment link. Use<br>drop down box to select<br>view submissions.<br>Can open or save files<br>individually<br>Can delete attempts &<br>view report percentage of<br>all submitted papers<br>Download not available<br>from MarkCentre column.<br>Download all papers in a<br>batch (cannot select<br>specific papers to include<br>in the batch file), or                                                                                            | TII provides more functionality.                          |
| OPTIONS FOR<br>INSTRUCTORS<br>DOWNLOAD<br>PAPER -                | TurnItIn assignments –<br>click view.Open file – either original<br>or in document viewerCan export inbox as<br>spreadsheetCan delete attempts &<br>view report percentages<br>of all submitted papersDownload (bulk or<br>individual) is available via<br>the TII submission inbox.<br>Download of individual<br>assignments are also                                                        | SafeAssign – click on the<br>SafeAssignment link. Use<br>drop down box to select<br>view submissions.<br>Can open or save files<br>individually<br>Can delete attempts &<br>view report percentage of<br>all submitted papers<br>Download not available<br>from MarkCentre column.<br>Download all papers in a<br>batch (cannot select<br>specific papers to include<br>in the batch file), or<br>individual papers.                                                                      | TII provides more functionality.                          |
| OPTIONS FOR<br>INSTRUCTORS<br>DOWNLOAD<br>PAPER -                | TurnItIn assignments –<br>click view.Open file – either original<br>or in document viewerCan export inbox as<br>spreadsheetCan delete attempts &<br>view report percentages<br>of all submitted papersDownload (bulk or<br>individual) is available via<br>the TII submission inbox.<br>Download of individual<br>assignments are also<br>available via MarkCentre                            | SafeAssign – click on the<br>SafeAssignment link. Use<br>drop down box to select<br>view submissions.<br>Can open or save files<br>individually<br>Can delete attempts &<br>view report percentage of<br>all submitted papers<br>Download not available<br>from MarkCentre column.<br>Download all papers in a<br>batch (cannot select<br>specific papers to include<br>in the batch file), or<br>individual papers.<br>NOTE: Individual papers                                           | TII provides more functionality.                          |
| OPTIONS FOR<br>INSTRUCTORS<br>DOWNLOAD<br>PAPER -                | TurnItIn assignments –<br>click view.Open file – either original<br>or in document viewerCan export inbox as<br>spreadsheetCan delete attempts &<br>view report percentages<br>of all submitted papersDownload (bulk or<br>individual) is available via<br>the TII submission inbox.<br>Download of individual<br>assignments are also<br>available via MarkCentre                            | SafeAssign – click on the<br>SafeAssignment link. Use<br>drop down box to select<br>view submissions.<br>Can open or save files<br>individually<br>Can delete attempts &<br>view report percentage of<br>all submitted papers<br>Download not available<br>from MarkCentre column.<br>Download all papers in a<br>batch (cannot select<br>specific papers to include<br>in the batch file), or<br>individual papers.                                                                      | TII provides more functionality.                          |
| OPTIONS FOR<br>INSTRUCTORS<br>DOWNLOAD<br>PAPER -                | TurnItIn assignments –<br>click view.Open file – either original<br>or in document viewerCan export inbox as<br>spreadsheetCan delete attempts &<br>view report percentages<br>of all submitted papersDownload (bulk or<br>individual) is available via<br>the TII submission inbox.<br>Download of individual<br>assignments are also<br>available via MarkCentre                            | SafeAssign – click on the<br>SafeAssignment link. Use<br>drop down box to select<br>view submissions.<br>Can open or save files<br>individually<br>Can delete attempts &<br>view report percentage of<br>all submitted papers<br>Download not available<br>from MarkCentre column.<br>Download all papers in a<br>batch (cannot select<br>specific papers to include<br>in the batch file), or<br>individual papers.<br>NOTE: Individual papers<br>can be accessed through                | TII provides more functionality.                          |
| OPTIONS FOR<br>INSTRUCTORS<br>DOWNLOAD<br>PAPER -<br>INSTRUCTORS | TurnItIn assignments –<br>click view.<br>Open file – either original<br>or in document viewer<br>Can export inbox as<br>spreadsheet<br>Can delete attempts &<br>view report percentages<br>of all submitted papers<br>Download (bulk or<br>individual) is available via<br>the TII submission inbox.<br>Download of individual<br>assignments are also<br>available via MarkCentre<br>column. | SafeAssign – click on the<br>SafeAssignment link. Use<br>drop down box to select<br>view submissions.<br>Can open or save files<br>individually<br>Can delete attempts &<br>view report percentage of<br>all submitted papers<br>Download not available<br>from MarkCentre column.<br>Download all papers in a<br>batch (cannot select<br>specific papers to include<br>in the batch file), or<br>individual papers.<br>NOTE: Individual papers<br>can be accessed through<br>MarkCentre. | TII provides more functionality.                          |

Electronic Assessment Handling #216615

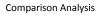

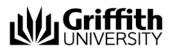

| the OriginalityCheck whe<br>configuring the<br>submission point or when<br>viewing the<br>OriginalityCheck. |  |  |
|----------------------------------------------------------------------------------------------------|--|--|
|----------------------------------------------------------------------------------------------------|--|--|

## 4.3. Student Workflow Comparison

| FEATURES                                                                   | TURNITIN (TII)                                                                                                    | SAFEASSIGN (SA)                                                                                                    | COMMENTS                                                                                                    |
|----------------------------------------------------------------------------|----------------------------------------------------------------------------------------------------|----------------------------------------------------------------------------------------------------|----------------------------------------------------------------------------------------------------|
| STUDENT<br>SUBMIT<br>PAPERS                                                | Access through content<br>area, click on link. Three<br>step process, one is<br>upload, two is confirm and<br>submit, three is<br>confirmation with digital<br>receipt.<br>Can attach one file<br>only. Informs students of<br>file types and file sizes.                                 | Access through content<br>area. Click on link, as with<br>TurnItIn. Can attach file,<br>tells student about file<br>types. No info about file<br>size or image size<br>provided. Images must<br>not exceed 2MB or the<br>submission may fail.                                                                                   | While the TII process is three<br>steps, it seems to provide<br>students with more clarity<br>about the process & includes<br>the provision of a digital receipt. |
| AGREE TO<br>SUBMIT                                                         | In submitting this work I<br>confirm that this<br>submission is my own<br>work and I accept all<br>responsibility for any<br>copyright infringement<br>that may occur as a result<br>of this submission.                                                                                  | By submitting this paper,<br>you agree: (1) to the<br>Terms of Use at SafeAssign<br>Terms of Use; (2) that your<br>institution may use your<br>paper in accordance with<br>your institution's policies;<br>and (3) that your use of<br>SafeAssign will be without<br>recourse against<br>Blackboard Inc. and its<br>affiliates. | Comparable functionality.                                                                                                    |
| DIGITAL<br>RECEIPT                                                         | "Your submission was<br>successful" appears in<br>green banner. Email<br>notification also received<br>that provides printable<br>page, with paper ID, and<br>page 1 of the document.                                                                                                    | SafeAssignment<br>successfully submitted for<br>assignment "test safe<br>assignment" appears in<br>green banner like any<br>other "success"<br>notification in<br>BlackBoard. No email<br>notification provided.                                                                                                    | TII provides more assurance to<br>students of successful upload<br>via provision of digital receipt.                                                              |
| ASSIGNMENT<br>INFORMATION<br>VIEWABLE BY<br>STUDENT<br>AFTER<br>SUBMISSION | Students can view<br>assignment information,<br>including date & time<br>submitted, can open &<br>download submitted<br>document, view matching<br>report percentage/report<br>(if that functionality set by<br>instructor). Can also view<br>grade if GradeMark is used<br>and date set. | Student can click on the<br>view/complete link in the<br>content area, and see the<br>assignment information,<br>including date and time<br>submitted, text of<br>submitted doc, can<br>download original doc,<br>view matching report<br>number/report (if that<br>functionality set by                                        | Comparable functionality.                                                                                                    |

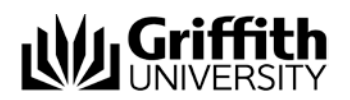

| instructor). Can also view |  |
|----------------------------|--|
| any instructor comments,   |  |
| attached files and grade   |  |
| when graded via            |  |
| GradeCentre.               |  |
|                            |  |

#### 4.4. Instructor Marking & Providing Feedback

| FEATURES                                                                             | TURNITIN (TII)                                                                                                    | SAFEASSIGN (SA)                                                                                                    | COMMENTS                                                                                                    |
|--------------------------------------------------------------------------------------|----------------------------------------------------------------------------------------------------|----------------------------------------------------------------------------------------------------|----------------------------------------------------------------------------------------------------|
| 'OPEN ATTEMPT'<br>OPTION FROM<br>WITHIN THE<br>MARKCENTRE<br>"VIEW GRADE<br>DETAILS" | Doesn't display student name<br>in this screen. Can clear<br>attempt, open paper and<br>originality report, add or<br>change grade, add feedback to<br>students, attach multiple files,<br>and add instructor notes and<br>attach multiple files. | Displays student name. Can<br>add comments to students;<br>attach file, change grade,<br>open file and report, and see<br>percentage matching<br>result. Can clear attempt<br>from that screen as well.<br>NOTE: Marking notes can be<br>added if teaching staff choose<br>to add them via "Override<br>Mark" screen. This is separate<br>to the "Mark Attempt"<br>screen. | Comparable<br>functionality.                                                                                               |
| ONLINE MARKING                                                                       | GradeMark using QuickMarks,<br>add and save comments, use<br>rubrics – marking<br>guide. Online marking<br>capability and integration with<br>MarkCentre.                                                                                         | No online marking facilities.                                                                                                    | Most obvious gain<br>of functionality that<br>may assist in the<br>effective roll-out of<br>Griffith Online<br>initiative. |
| MAKING<br>ORIGINALITY<br>REPORTS<br>AVAILABLE TO<br>STUDENTS                         | Originality reports are made<br>available to students based on<br>settings the instructor sets up<br>when creating the assignment.<br>Students can view and<br>download papers from the<br>content area in which the<br>assignment is set up.     | Originality reports are made<br>available to students based<br>on settings the instructor sets<br>up when creating the<br>assignment. Students can<br>view and download papers<br>from the content area in<br>which the assignment is set<br>up.                                                                                                    | Comparable<br>functionality.                                                                                               |

## 4.5. Students Receiving Feedback

| FEATURES        | TURNITIN (TII)                                                                                                    | SAFEASSIGN (SA)                              | COMMENTS                                                                                              |
|-----------------|----------------------------------------------------------------------------------------------------|----------------------------------------------|----------------------------------------------------------------------------------------------------|
| MARK VISIBILITY | Marks can be seen in my<br>grades, and in the TurnItIn<br>inbox. The post date will have<br>an impact on when marks and<br>feedback in TII are released to<br>students. If academics don't<br>want these visible<br>immediately, there may be<br>some confusion between | Mark is manually entered<br>into MarkCentre. | Clear guidance to<br>academics required to<br>ensure accidental<br>mark visibility does<br>not occur. |

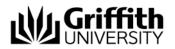

|                              | Reveal marks & Post dates<br>settings. E.g. they may hide<br>the column in MarkCentre,<br>but inadvertently make the<br>mark visible to students<br>within the TII inbox.                                                                  |                                                                                                    |                                                      |
|------------------------------|----------------------------------------------------------------------------------------------------|----------------------------------------------------------------------------------------------------|------------------------------------------------------|
| PAPER<br>ANNOTATION          | The GradeMark functionality<br>allows the instructor to add<br>comments, add the grade,<br>apply rubrics (marking guide)<br>completely online                                                                                              | There is no paper<br>annotation functionality in<br>SA.                                                                                                    | The online marking functionality of TII is superior. |
| MARKED PAPER<br>DISTRIBUTION | Students can access their<br>marked paper & can<br>download as a PDF, with all<br>marking and feedback visible<br>on the document. They can<br>also choose to download the<br>originally submitted<br>document, in its original<br>format. | No ability to distribute a<br>marked paper (because<br>there is no online marking).<br>Instructors can attach a<br>document to the<br>MarkCentre feedback area,<br>so a printed, marked,<br>tracked changes and/or<br>scanned document could be<br>uploaded and added.<br>Otherwise, instructors could<br>download all submissions<br>once they are all received,<br>print, mark and distribute as<br>normal. | The TII distribution<br>process is superior.         |

# 4.6. Reporting Capability

| FEATURES                                             | TURNITIN (TII)                                                                                                    | SAFEASSIGN (SA)                                                                                                | COMMENTS                            |
|------------------------------------------------------|----------------------------------------------------------------------------------------------------|----------------------------------------------------------------------------------------------------|-------------------------------------|
| OVERALL CLASS<br>PERFORMANCE                         | Data can be obtained from<br>TurnItIn Web interface<br>including: all assignments,<br>individual assignments etc.<br>Ability to download all marks<br>in Excel via TurnItIn summary<br>page in direct plugin.<br>NOTE: Enhanced reporting<br>capability is also available via<br>Turnitin.com (requires<br>creation of an account to<br>access). | Marks data can be extracted<br>from MarkCentre                                                                 | TII provides more<br>functionality. |
| SIMILARITY<br>INDEX/ORIGINALITY<br>REPORT STATISTICS | Data can be obtained from<br>TurnItIn Web interface or<br>integration tool.<br>NOTE: Ability to download all<br>marks in Excel which provides<br>text matching percentage<br>scores.                                                                                                    | Text matching scores<br>available within the SA<br>interface. They can only be<br>extracted via cut and paste. | TII provides more functionality.    |